## **Resetting your password or if you have forgotten your password**

If you have forgotten your password or it has expired [follow this link.](https://passwordreset.microsoftonline.com/?ru=https%3a%2f%2flogin.microsoftonline.com%2fcommon%2freprocess%3fctx%3drQIIAYWSPWgTYRjHc0kb01BtqSIuSgUHEXO57ySVgknTa5LeXb4uSXMO5XK59C733kffe6_N3S44OHQuDkUQpeigkzg5dyqOBRdBECdxcjShi5sPPH-eB_7L839-6RSHkxRO4MSDBImTa_eIy-IyM80QoxGZ0fTZ9E_BlfRy8_vSl0fnlvT-xZuHr-aeV0-xuwZCnr-WzXouRCrA3dHI1HRcc-0sUJ2h6ex9xLBzDPuBYcfxed3JdNqncZ-jczmywBEkRbEcw-S5PC6Wm2F_XKT7kYiULTFUTIKQxpIpyGAsjkU0baYud8d9qn8oyi1DlIuhGAFTijqoLvO2GBJEvdckp34gUU0klUu2VOYtKRJZRbaoi_hSvRggg5qJC81I_x1fGLnQ3vVcHx0nXsfrnu5Uhxuu4-gawmc23UGmpiLTdRrQ9XSITN1fbw9qUBpDWDOkfkOR_VaJqTVrUSXokUPU4Bitv1_KZKQCbAEVCr2Jz9JEONrpl9VKu9fq1hjGtugOqWtcU97fLxkWqZUHQGQrrWqpCxoFq98QNgaKxxc4pbKvwsAPAAi3JhsTRqDZyMgJBa3YPiDI9vYOvZ13W-QBc0hAPqILSg4ogmXWGdiZbIt8mTuoMK1BxlI32RbMF9mKs2MIXfWwppsd3ugdgsJAD4WIc2wxIKaX865pKb2uzIy7FK_QATkpeuEWJTlCd7sId0q01GyOPiSS0-_arnOWuDYNxTGHqx50RybQvyXuFKagsFwu_9hHwXAaHw5Ue6AjA1c1PLDO57CfczdTyeXFW7HV2P0bRGItlUovx2bbnzns5fwUsa9vbz9Z2nzKn1RO9t6tqLGz-aySrTSEIfLsME_VCRWxRv5AIjlodPMgG7CSrBPRoGxXc1RxnVkjj5LYUTJ5lkxVy7vSpsywv5LxZ1dinxb-z-rF4vV0OjB3gaupQPdXLoH9fDX2Fw2&mkt=en-US&hosted=0&device_platform=Windows+10&username=)

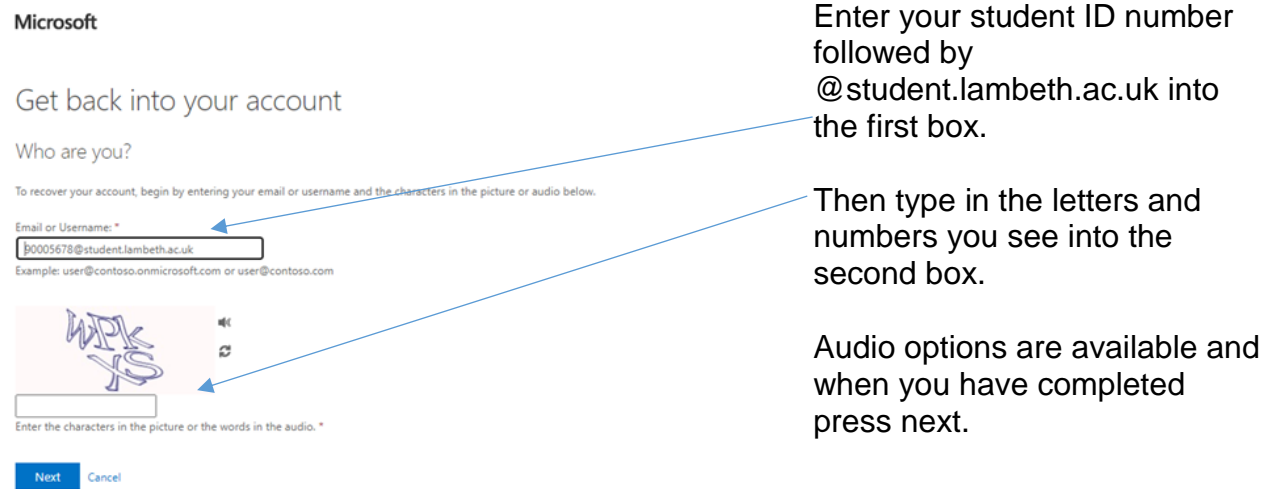

The next page will be verification through the email and phone number on your student record. If these have changed or are no longer accurate this stage will not work. You can (once your password has been reset by staff change the emails / phone).

You will be send two verification codes. The first to the email that is on your student record, the second to the mobile phone on your student record.

Once you have entered these you will get the opportunity to reset your password.

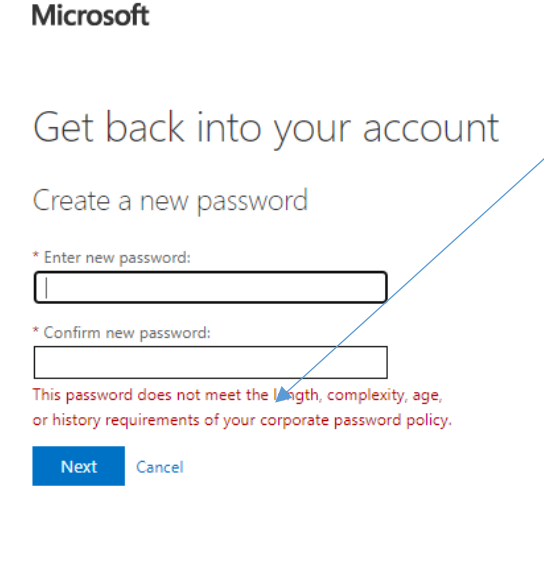

If you get the error message about length, complexity, age and history it means either you are trying to reuse a recent password (you cannot repeat same password for ten resets) or you are trying to reset twice in a 24 hour period or your password is not complex or long enough.

Your new password needs to be at least 10 digits to include both **UPPER** and **lower** case letters as well as **numbers** and **non-alphanumeric characters** (@#\$%^&).

# For example **C**l**&**p**h**@M\$W**4**

You cannot repeat a password you have used before but you can add to it For example **C**l**&**p**h**@M\$W**4***2*

## **Resetting your password whilst old one still working**

[Follow this link](https://account.activedirectory.windowsazure.com/ChangePassword.aspx?BrandContextID=O365&ruO365=) and either log in or if you are already logged in to 365 this page comes up

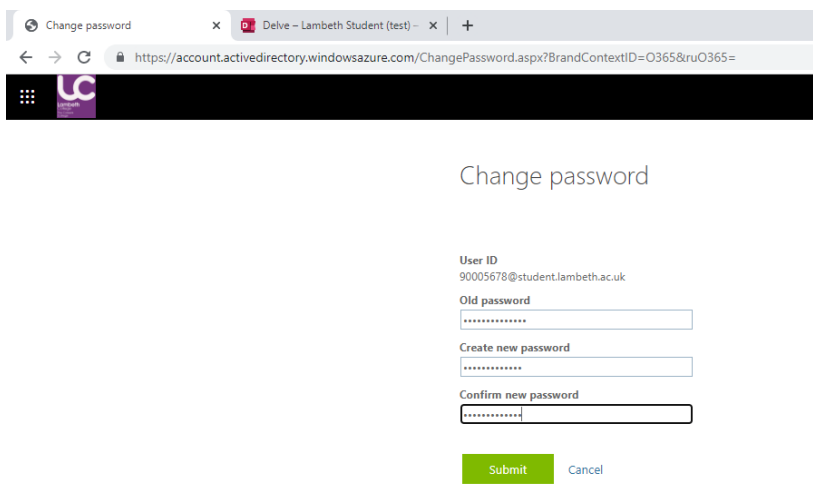

Again if you get the error message about length, complexity, age and history it means either you are trying to reuse a recent password (you cannot repeat same password for ten resets) or you are trying to reset twice in a 24 hour period or your password is not complex or long enough.

Your new password needs to be at least 10 digits to include both **UPPER** and **lower** case letters as well as **numbers** and **non-alphanumeric characters** (@#\$%^&).

# For example **C**l**&**p**h**@M\$W**4**

You cannot repeat a password you have used before but you can add to it For example **C**l**&**p**h**@M\$W**4***2*

### **Setting up your Account**

If you want to reset your default email and / or phone number or opt to add in security questions [follow this link](https://aka.ms/ssprsetup) which (once you've signed in will get you to this page.

You only need two of the three options setting up.

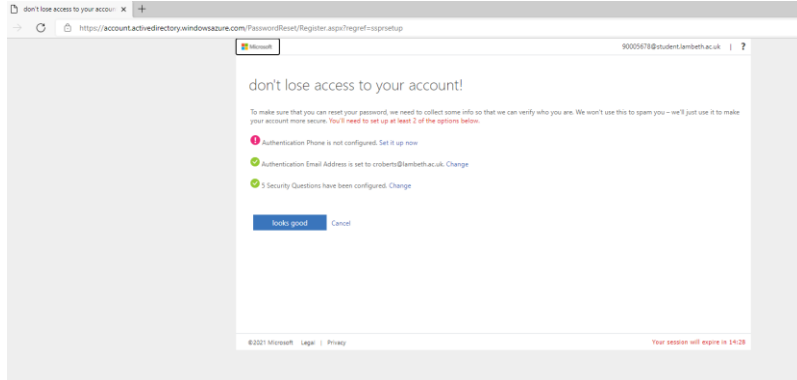